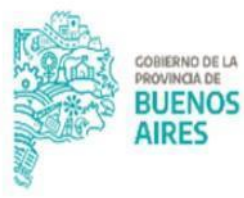

**TESORERÍA GENERAL** ORGANISMO DE LA CONSTITUCIÓN

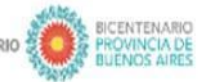

# **Procedimiento Empadronamiento de Cuentas Bancarias**

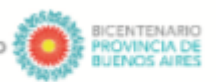

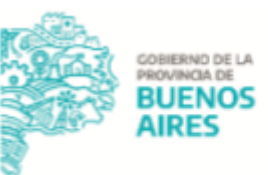

## **Alcance**

El presente documento expone las actividades llevadas adelante por las jurisdicciones para gestionar el empadronamiento de una cuenta bancaria en el Registro Único de Cuentas Oficiales (RUCO), es decir, el empadronamiento de las cuentas oficiales de todos los organismos encuadrados en el artículo 8° de la Ley de Administración Financiera y Sistema de Control de la Administración General del Estado Provincial N° 13767.

Para conocer más información vinculada a la apertura, cierre y modificación de cuentas oficiales dirigirse al siguiente link de la Pagina Oficial de TGP <https://www.tesoreria.gba.gov.ar/informacion-organismos-publicos>

## **Procedimiento**

### **Jurisdicción**

1. Ingresar al Aplicativo RUCO con usuario y contraseña, en la sección "Mis Trámites", dentro de "Nueva Apertura de Cuenta" - "Datos de cuenta" se visualiza el botón "Empadronamiento", el cual debe ser colocado en condición  $"S"$ .

Cuestiones destacadas a tener en cuenta al momento de la confección de la solicitud:

- Tipo de cuenta: seleccionar si el tipo de cuenta es cuenta corriente, caja de ahorro o caja de ahorro en dólares;
- Moneda: pesos, dólares o euros;
- Forma de operar: seleccionar entre conjuntas o recíproca;
	- Cuentas "Orden conjunta": Expresa la voluntad de los/as depositantes de que el retiro de los fondos sea efectuado con la intervención de todos/as ellos/as. Se consignarán los nombres de todos los/as integrantes separados por la conjunción copulativa "y" indicando a su término: "Orden conjunta".

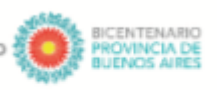

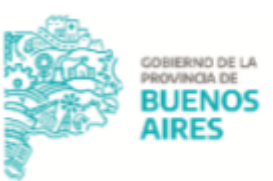

- Cuentas "Orden recíproca" Expresa la voluntad de los/as depositantes de que el retiro de los fondos sea efectuado con la intervención de uno/a cualquiera de ellos/as. Se consignarán los nombres de todos los/as integrantes separados por la conjunción disyuntiva "o" indicando a su término: "Orden recíproca".
- Concepto de la cuenta: indicar el uso que se le da a la misma. También se puede seleccionar la opción "Otros conceptos" en caso que las opciones del sistema no sean representativas.
- Aclaración del concepto: detallar otro concepto de cuenta en caso de no estar incluido en el desplegable anterior;
- Modelo CUT: si la cuenta a abrir vuelca sus fondos a la CUT se debe seleccionar "SI" caso contrario "NO". 1
- Origen de fondos: seleccionar el origen del cual provienen los fondos que ingresan en la cuenta que se quiere abrir.
- Destino de fondos: seleccionar el destino para el cual serán utilizados los fondos de la cuenta. Si el usuario seleccionó "SI" en el campo Modelo CUT, el sistema automáticamente, en el campo Destino de Fondos completa el mismo con "Transferencia CUT".
- Clase de cuenta: se completa por defecto (automáticamente) en función del origen y destino seleccionado, según el modelo de cuentas oficiales;
- Fundamento de la apertura de cuenta: es de carácter obligatorio, permite exponer los motivos por los cuales se solicita la apertura de la cuenta.

En caso de no contar con usuario y contraseña, se deberá enviar un correo a: [depto-usuarios@tesoreria.gba.gov.ar](mailto:depto-usuarios@tesoreria.gba.gov.ar) mencionando la necesidad del alta del usuario y la habilitación del aplicativo.

<sup>1</sup> Ver Modelo de Cuentas Bancarias Oficiales

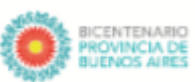

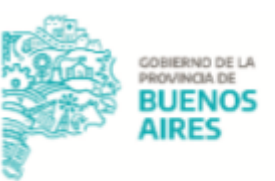

NOTA: En caso de tratarse de un Organismo nuevo, que no cuente con usuario del Portal SIGAF TGP - Aplicativo RUCO, enviar mail a [cuentasoficiales@tesoreria.gba.gov.ar](mailto:cuentasoficiales@tesoreria.gba.gov.ar) solicitando la carga del mismo. El mail deberá contener la siguiente información:

- Denominación: Nombre completo del Organismo
- Servicio SIGAF (N° SAF/DGA): Número que identifica al Organismo dentro de SIGAF
- N° CUIT
- Número de jurisdicción, número de jurisdicción auxiliar y número de entidad que tiene la jurisdicción dentro del nomenclador presupuestario
- Teléfono
- E-mail
- **Domicilio**
- 2. Adjuntar a la solicitud en el aplicativo RUCO:
	- Documento denominado: "CERTIFICACIÓN BANCARIA": Certificación emitida por el Banco con los datos de la cuenta.
	- Documento denominado: "DESIGNACIÓN DE FIRMANTES": Acto administrativo de designación de los funcionarios firmantes en la Administración Pública Provincial.

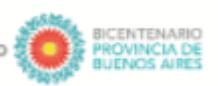

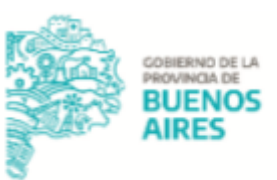

- 3. Una vez generado el formulario TGP 105 colocar la solicitud en estado "ENVIADO TGP".
- 4. Paralelamente, elaborar en la plataforma GDEBA un "Informe Gráfico de Firma Conjunta" (IFGFC) el cual debe contener el formulario TGP 105. Para conocer cómo confeccionar dicho informe gráfico dirigirse <sup>a</sup> la Página Oficial de TGP - Organismos Públicos - Sección RUCO documento "Instructivo Informe Gráfico de firma conjunta GDEBA - RUCO". NOTA: en caso de organismos que no utilicen GDEBA, los formularios mencionados anteriormente deben ser enviados vía correo electrónico oficial a [cuentasoficiales@tesoreria.gba.gov.ar](mailto:cuentasoficiales@tesoreria.gba.gov.ar) .
- 5. Proceder a la firma del "Informe Gráfico de Firma Conjunta" desde dicha plataforma.

Para conocer los firmantes dirigirse <sup>a</sup> la Página Oficial de TGP - Organismos Públicos - Sección RUCO documento "RUCO - destinatarios y esquema de firmas - Jurisdicción".

#### **Tesorería General de la Provincia**

- 6. Recibir la solicitud desde el Aplicativo RUCO y el Informe Gráfico de firma conjunta y realizar las gestiones correspondientes. Pueden darse 2 situaciones:
	- 6.1. En caso de existir errores, la Tesorería rechaza la solicitud en el Aplicativo RUCO indicando los motivos. A su vez, rechaza el "Informe Gráfico de Firma Conjunta" previamente recibido. La jurisdicción deberá subsanar los errores y enviar la solicitud vía Aplicativo RUCO y el Informe Gráfico de Firma Conjunta (GDEBA) nuevamente a TGP para proceder con el trámite.
	- 6.2. En caso de no existir errores, la solicitud será validada por la Tesorería General, firmado el "Informe Gráfico de Firma Conjunta" y la misma se encontrará concluida una vez que se haya notificado. La Tesorería enviará una Nota GDEBA informando a la jurisdicción el empadronamiento de la Cuenta Bancaria.

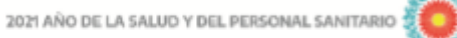

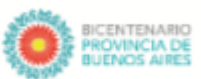

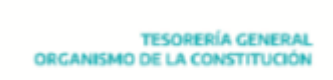

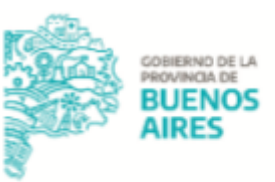

NOTA: La jurisdicción podrá consultar en el Aplicativo RUCO - Sección "Mis Trámites" el estado de la solicitud y realizar un seguimiento de la misma, es decir, desde allí visualizará los distintos estados de la solicitud en trámite.